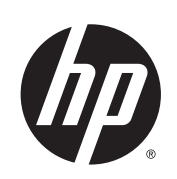

Designjet SmartStream

Trial Version Installation Guide

Edition 2

© 2014 Hewlett-Packard Development Company, L.P.

#### **Legal notices**

The information contained herein is subject to change without notice.

The only warranties for HP products and services are set forth in the express warranty statements accompanying such products and services. Nothing herein should be construed as constituting an additional warranty. HP shall not be liable for technical or editorial errors or omissions contained herein.

#### **Trademarks**

Microsoft® and Windows® are U.S. registered trademarks of Microsoft Corporation.

# **Table of contents**

# **Installation**

## **Requirements**

#### **Computer hardware and software**

- Intel Core i3 2.4 GHz with 4 virtual cores/threads, or equivalent or better processor
- 4 GB of RAM, or more
- 3.5 GB of free space on hard disk, or more, plus 100 MB for each additional printer added
- Screen resolution of 1280 × 1024 pixels, or more, tuned or calibrated to sRGB for optimal Crystal Preview performance
- Ethernet network, IPv4, 100 Mb/s or faster
- Microsoft Windows 7 or 8 (32- or 64-bit)

Ensure that your computer is connected to the same subnet as your printers. Otherwise, ensure that computer and printers are able to communicate through the 8080, 8085, 8086, 9100 TCP, and 161 UDP ports.

#### **How can I improve the performance of HP Designjet SmartStream?**

If you feel the need of improvement, the performance of the application can be improved by exceeding the minimum specifications above: more than 4GB of RAM (which requires a 64-bit operating system), a faster processor with more cores, a faster network, and a faster hard disk drive (ideally a solid-state drive).

### **Supported printers**

HP Designjet SmartStream currently supports the following printers:

**HP Designiet T7200 Production printer** 

For documentation and other support, see http://www.hp.com/go/T7200/support.

HP Designjet T7100 printer (but not HP Designjet T7100 Monochrome)

For documentation and other support, see [http://www.hp.com/go/T7100/support.](http://www.hp.com/go/T7200/support)

**HP Designiet T3500 Production eMFP** 

For documentation and other support, see [http://www.hp.com/go/T3500/support.](http://www.hp.com/go/T7100/support)

HP Designjet Z6200 Photo Production printer (42 in and 60 in)

For documentation and other support, see [http://www.hp.com/go/Z6200/support.](http://www.hp.com/go/T3500/support)

**HP Designiet Z6600 Production printer** 

For documentation and other support, see http://www.hp.com/go/Z6600/support.

● HP Designjet Z6800 Photo Production printer

For documentation and other support, see [http://www.hp.com/go/Z6800/support.](http://www.hp.com/go/Z6600/support)

**W** NOTE: HP Designjet SmartStream supports only PostScript printers. If your printer requires an accessory to handle PostScript, you must install the accessory to use the printer with HP Designjet SmartStream.

For further up-to-date information, see http://[www.hp.com/go/designjetsmartstream.](http://www.hp.com/go/Z6800/support)

#### **Supported file types**

HP Designjet SmartStream supports PD[F, TIFF, JPEG, and HP-GL/2 files.](http://www.hp.com/go/designjetsmartstream)

#### **Licensing**

In order to use HP Designjet SmartStream 60 day instant-on trial with full functionality, you must own at least two licenses:

- One license for the HP SmartStream Preflight Manager for HP Designiet
- One license per printer for the HP SmartStream Print Controller

Furthermore, the printer with both licenses must always be connected and turned on.

The application may be installed on multiple computers.

### **How to install**

#### **Update your printer's firmware**

Ensure that your printer has the latest firmware version installed, following the instructions in your printer documentation; or see **http://www.hp.com/go/***model***/support**, where *model* is the model number of your printer (such as T7200).

#### **Install the trial licenses**

The trial version for the HP SmartStream Preflight Manager and the HP SmartStream Print Controller licenses have been designed to be used only with a supported HP Designiet PostScript printer (see Supported printers on page 1). However, their use is not restricted to one printer.

#### **How to install the Print Controller trial license**

- **1.** Ensure that your printer is supported by HP Designjet SmartStream, turned on, and connected to the local network.
- **2.** Download the HP SmartStream Print Controller license corresponding to your printer model.
- **3.** Open your Web browser and enter your printer's IP address.

**4.** Once you are in the printer's Embedded Web Server, select the **Setup** tab, then **Firmware update**.

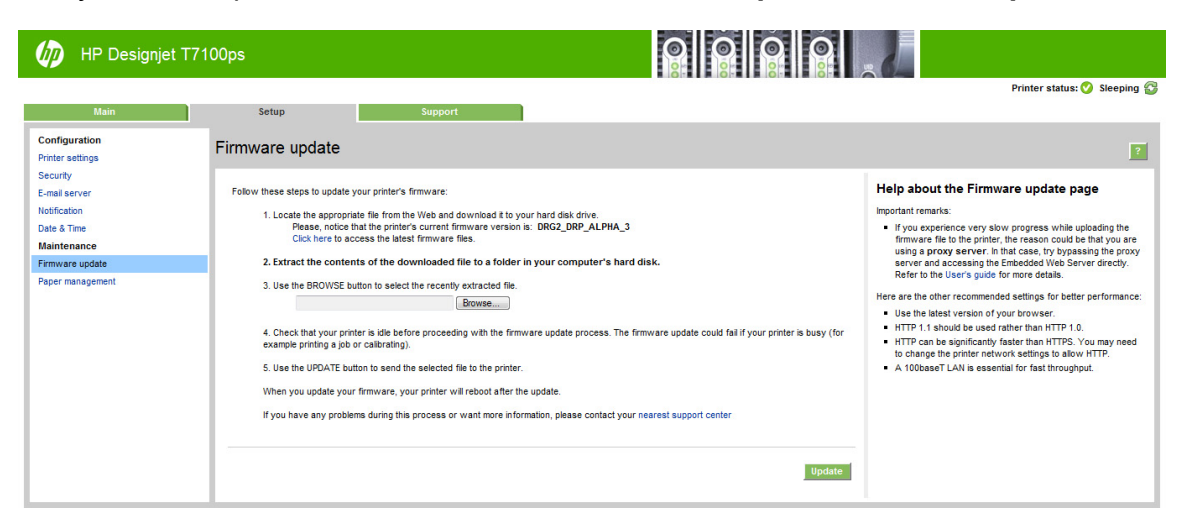

**5.** If you have an HP Designjet T3500 Production eMFP, select the **Manual firmware update** tab.

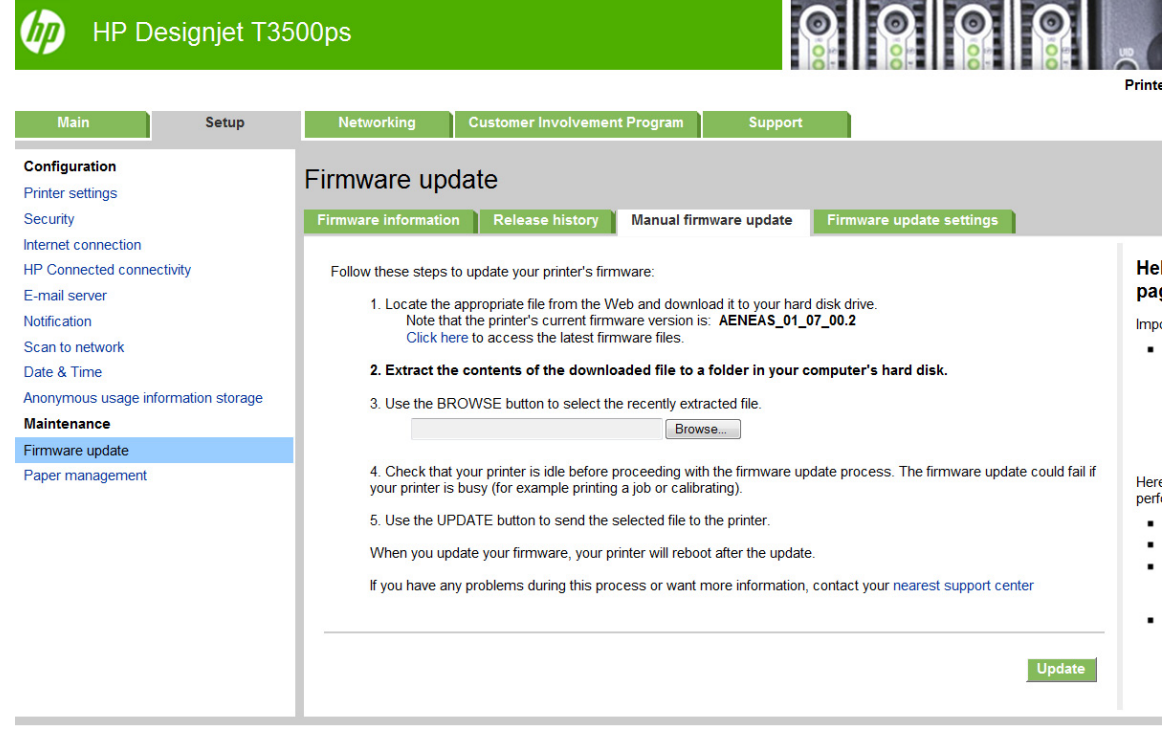

- **6.** Follow the instructions to upload the Print Controller license you just downloaded.
- **7.** To check the licenses have been correctly installed, you can use the printer's front panel to view general information about the printer (see the printer user's guide). It should tell you which HP Designjet SmartStream licenses have been installed, if any. The printer's Embedded Web Server also displays this information, near the top of the window, just under the green header bar.
- **8.** The printer is now ready for use with HP Designjet SmartStream.

#### **How to install the HP SmartStream Preflight Manager for HP Designjet**

- **1.** Download the correct installer for your operating system (32- or 64-bit).
- **2.** Start the installer, and follow the instructions on the screen.
- **3.** When the installation has finished, start the application.

**4.** Choose whether to participate in the Customer Involvement Program.

The Customer Involvement Program allows HP to collect anonymous usage data from your product in order to improve the quality of the product. Fuller information about it is displayed automatically during installation.

In the Welcome window, read the text, select your answer, and press the **OK** button.

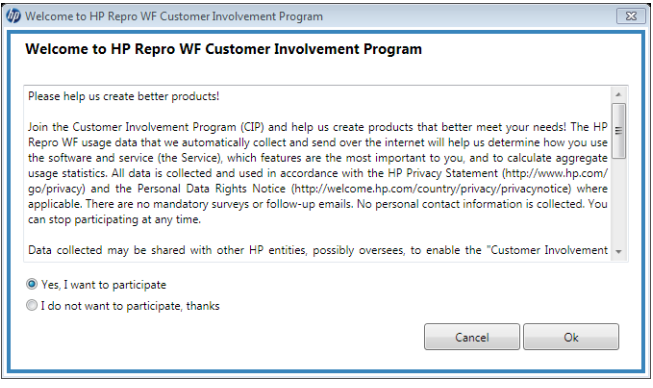

This window can be displayed at any time by pressing the  $\blacksquare$  icon near the top right of the window, then **Customer Involvement Program**.

#### **Add the first printer**

If you start the application with no printer in the printers pane, you are prompted to add a printer. You must add at least one printer in order to use the application, and the first printer that you add must have the HP Designjet SmartStream Preflight Manager and Print Controller licenses installed.

You can add as many printers as you like, as long as they all have the Print Controller license installed.

#### **Add a printer**

- **1.** Ensure that the printer you want to add is turned on, awake, and accessible from your computer.
- **2.** Click the **i**con near the top right of the window.

#### **3.** Click the **Printers** tab.

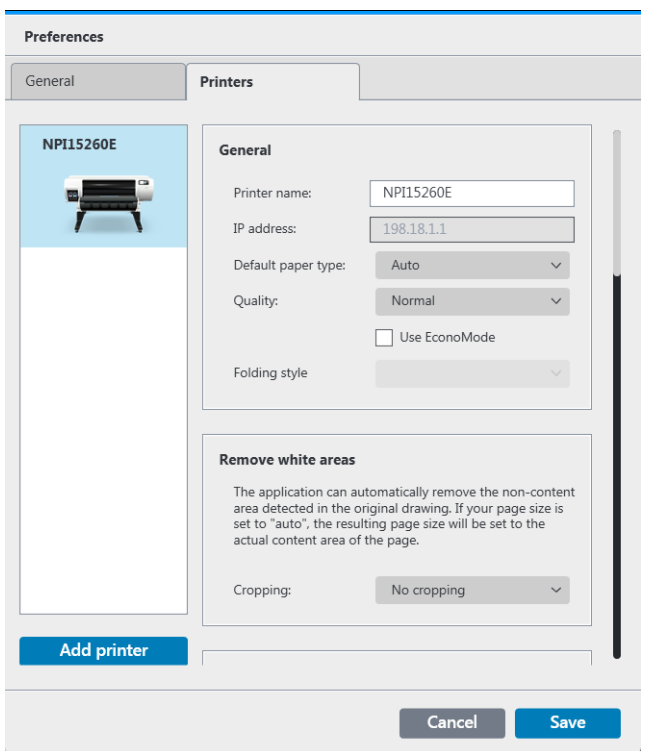

#### **4.** Click the **Add Printer** button.

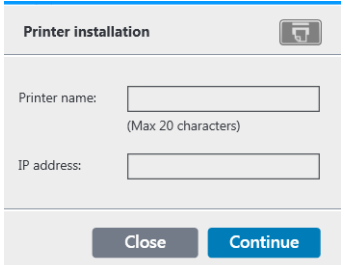

- **5.** Give the printer a name and enter its IP address, then press **Continue**. You can choose any name you like to assign to the printer; it will be used only in the printers pane. If you do not know the printer's IP address, the printer's own documentation will tell you how to find it. It is normally available from the Connectivity menu in the printer's front panel.
	- **WE:** Only supported printers are detected (see **Supported printers on page 1**), and only licensed printers can be added to the application; any attempt to add an unlicensed printer will fail.
- **6.** The application downloads a set of color profiles for the new printer, and a window appears with the progress bar. When the profiles have been downloaded, press the **Finish** button.

The name you have given the new printer should now appear in the printers pane.

You can add more printers, in which case their names all appear in the printers pane. If the pane is too small to show all of the printers, you can move up and down the list by clicking the  $\square$  and  $\square$  buttons at the bottom of the pane.